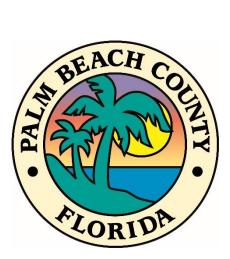

# WEBEOC USER MANUAL

MARCH 8, 2021

# CONTENTS

| Introduction                          | 4  |
|---------------------------------------|----|
| Purpose                               | 4  |
| Audience                              | 4  |
| Webeoc Board Definitions              | 4  |
| Logging in to WebEOC                  | 4  |
| Webeoc Homepage                       | 7  |
| Webeoc Control Panel                  | 9  |
| Sign In / Out & EOC Staffing          | 9  |
| How to Sign In                        | 9  |
| File Library                          | 11 |
| How to Use The Advanced File Library  | 11 |
| Position Log & Significant Events     | 12 |
| Position Log                          | 12 |
| Using the Position Log                | 13 |
| Significant Events                    | 14 |
| Using the Signifcant Events Board     | 15 |
| Mission / Resource Requests           | 15 |
| The Mission / Resource Process        | 15 |
| Using the Mission / Resource Board    | 17 |
| Creating A Mission / Resource Request | 19 |
| Updating A Mission / Resource Request | 23 |
| Mission / Resource Request Fields     | 27 |
| Primary mission                       | 27 |
| Mission Status                        | 27 |
| Mission Assignments                   | 28 |
| Open Assignment                       | 29 |
| Pending Assignment                    | 29 |
| Municipal Assignment                  | 29 |

| Mission details                  |
|----------------------------------|
| Order information29              |
| Resource Details                 |
| Contact information              |
| Delivery Location                |
| Additional Mission Fields        |
| Support Missions                 |
| Comments / History               |
| Deployments                      |
| Attachments                      |
| Situation Report                 |
| Other WebEOC Features            |
| Menus                            |
| LINKS                            |
| Frequently Asked Questions (FAQ) |
| Attachment 1: Board Definitions  |

WebEOC<sup>\*</sup> has been adopted as the County's incident management software tool. WebEOC<sup>\*</sup> has the ability to allow the user to generate, post, transmit, and share information in real-time with other WebEOC<sup>\*</sup> users. It is imperative that all Palm Beach County (PBC) Emergency Operations Center (EOC) representatives and partner agencies utilize this tool during an event, or incident to ensure that preparedness; response and recovery actions; resource requests; and demobilization are documented and tracked during the incident, or event. This tool is designed to help the EOC capture vital information that will be used to respond to the needs of County residents as well as create Incident Action Plans (IAPs), Situation Reports (SitReps), Press Releases, Response and Vulnerability Corrective Assessment Program (RAVCAP), etc. Information entered into the system should be considered as recorded legal documentation of actions taken.

The WebEOC<sup>®</sup> User Manual is a living document. This is due to WebEOC<sup>®</sup> boards being developed or revised to meet up-to-date user needs. Please check the file library in WebEOC<sup>®</sup> or the PBC Division of Emergency Management (DEM) SharePoint Plan Matrix to make certain you are reading the latest version.

#### PURPOSE

The purpose of this document is to provide step-by-step instructions on using WebEOC<sup>®</sup> as an end user as well as to address the overall conceptual management of an emergency situation in Palm Beach County. This document will also outline applicable operational policies for the implementation of WebEOC<sup>®</sup> in the Palm Beach County EOC. This document does not outline all WebEOC<sup>®</sup> boards a user may have access to, but details many of those more frequently used.

#### AUDIENCE

This document is for WebEOC<sup>®</sup> users supporting the Palm Beach County's instance of WebEOC<sup>®</sup>, which includes the EOC Staff, Palm Beach County employees, municipal response personnel, and other authorized partner organizations and disaster response stakeholders.

# WEBEOC BOARD DEFINITIONS

WebEOC <sup>®</sup> is comprised of a series of "boards" that have been tailored to each position in the EOC. Attachment 1: WebEOC Board Definitions, will help users understand the purpose of these boards and identify the positions that are responsible for inputting and updating their information.

# LOGGING IN TO WEBEOC

| Step | Action                                                                                                    |
|------|----------------------------------------------------------------------------------------------------|
| 1    | Open your web browser.<br>NOTE: WebEOC will not work with Internet Explorer. It is recommended that you use<br>Google Chrome. If Google Chrome is unavailable, you may use Microsoft Edge. |

| Step | Action                                                                                                    |  |  |  |
|------|----------------------------------------------------------------------------------------------------|--|--|--|
| 2    | Type <a href="https://webeoc.pbcgov.com/eoc7/">https://webeoc.pbcgov.com/eoc7/</a> in to the address bar and then press enter.<br>You will be brought to the PBC WebEOC terms and Conditions page.                                                             |  |  |  |
| 3    | After reading the terms and conditions of the PBC instance of WebEOC, <b>click "Accept."</b><br>You will be brought to the PBC WebEOC Login Page.                                                                                                    |  |  |  |
| 4    | Type in the username and password assigned to you when you registered for a<br>WebEOC Account. For county employees, your username is your email address without<br>"@pbcgov.org" or your full email address for non-county employees. Then click "Log<br>In." |  |  |  |

| Step | Action                                                                                                    |  |  |  |
|------|----------------------------------------------------------------------------------------------------|--|--|--|
|      | <b>NOTE:</b> After five (5) failed log in attempts or twelve (12) months of inactivity, your account will be locked. Periodically log in to your account to avoid a lockout. If you cannot remember your username or password click <b>Forgot Username?</b> or <b>Forgot Password?</b> to reset it. If your account is locked due to too many incorrect login attempts, wait thirty (30) minutes and try again or email <u>webeochelp@pbcgov.org</u> from your registered email account for assistance. |  |  |  |
|      | Select your <b>position</b> and <b>incident</b> from the drop down lists. Your position will match your <b>unit/branch name</b> or <b>program area</b> .                                                                                                    |  |  |  |
| 5    | UVARE WebEOC     Select Position and Incident     Position     (Select)     Incident   Training     Cancel     Continue                                                                                                    |  |  |  |
|      | Register for a Position         During an activation, the incident will be defaulted to the appropriate incident. During day-to-day operations, the default incident is "Training." Use this "Training" incident to practice your WebEOC skills.         Once you make your position and incident selections, click "Continue."         You will be brought to the additional information page.                                                                                                    |  |  |  |
| 6    | Fill out your Name, Location, Phone Number, and Email address. Then click "Continue."                                                                                                    |  |  |  |

| Step | Action                 |                                                                      |                               |
|------|------------------------|----------------------------------------------------------------------|-------------------------------|
|      |                        | <b>J</b> UVARE                                                       | WebEOC                        |
|      |                        | Additional Login Information                                         |                               |
|      |                        | Name *                                                               |                               |
|      |                        | Location *                                                           |                               |
|      |                        | Phone Number *                                                       |                               |
|      |                        | Email *                                                              |                               |
|      |                        |                                                                      |                               |
|      |                        | Comments                                                             |                               |
|      |                        | Cancel                                                               |                               |
|      | Name: Enter your firs  | t and last name.                                                     |                               |
|      |                        | cation in which you are located d<br>1, Special Needs Shelter, etc.  | luring the disaster. Examples |
|      |                        | r a phone number in which you ca<br>of the EOC Unit seat you are in. | an be reached, such as a cell |
|      | Email: Enter your wor  | k email address.                                                     |                               |
|      | You will be brought to | the <b>PBC WebEOC Home Page</b> .                                    |                               |

# WEBEOC HOMEPAGE

Once you log in to WebEOC, you will be brought to the WebEOC Homepage. Below is an example of what your homepage may look like when you log in.

|        | 1                           | 2        | 3       |     | 4 |  |
|--------|-----------------------------|----------|---------|-----|---|--|
| WebEOC | *PBC WebEOC Administrator*- | Training | Log Out | X 4 | 8 |  |
|        | *                           |          |         |     |   |  |

# **Notifications**

| A CONTRACTOR            | System-wide Message<br>If you experience any issues with WebEOC, please email webeochelp@pbcgov.org |
|-------------------------|----------------------------------------------------------------------------------------------------|
| Palm<br>Beach<br>County | Online WebEOC Training                                                                              |

- 1. This displays the position you are logged in to. From this drop down menu, you can change your position to any you have access to.
- 2. This displays the incident you are logged in to. From this drop down menu, you can change the incident.
- 3. Click here to "Log Out" of WebEOC.
- 4. Click here for the WebEOC Help Menu.
- 5. Click this button to access the "Control Panel," which will be covered in the next section.
- WebEOC works with "tabs" (much like your internet web browser). This tab will bring you to the homepage. Once you begin to open "boards," more tabs will open to the right of the homepage tab (one for each board you open).

#### WEBEOC CONTROL PANEL

To access the boards within WebEOC, click on the Control Panel.

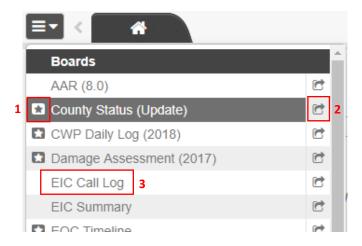

- 1. The star icon signifies that there is new information on the board.
- 2. Click the right facing arrow to open the board in a new window rather than a tab within the current window.
- 3. Click the board name to open any board. Different positions will have access to different boards.

# SIGN IN / OUT & EOC STAFFING

Once logged in to the system, during an activation, it is important for EOC staff to "sign-in" to the incident through the "Sign In/Out" board. This board is used as a directory of all personnel filling the roles of Unit Leaders, Branch Directors, etc. in the EOC. "Sign Out" before logging out of WebEOC.

#### HOW TO SIGN IN

| Step | Action                                    |
|------|-------------------------------------------|
| 1    | Access your control panel.                |
| 2    | Click on the board labeled "Sign In/Out." |

| Step | Action                                                                                                    |
|------|----------------------------------------------------------------------------------------------------|
|      | <b>SERT Missions %</b><br><b>SERT Road Closures %</b><br><b>Sign In / Out</b><br><b>NOTE:</b> Not all users are expected to sign in, thus not everyone will have access to this board.                           |
| 3    | To sign-in click the green <b>"Sign In"</b> button in the upper right corner.                                                                                                    |
| 4    | The fields should be pre-populated. Fill out any blank ones. Click "Save."   Sign In   Details   Position   Name   John Smith   Location   Contact #   123-456-7891   Email   Lote/Time In   07/25/2019 10:57:42 |
| 5    | To sign out, click "Sign Out," next to your entry on the right-hand side. Click "Save."                                                                                                    |

| Step | Action |                     |            |
|------|--------|---------------------|------------|
|      | -      | Date/Time In ≑      |            |
|      |        | 07/25/2019 11:02:24 | 🕞 Sign Out |
|      |        |                     |            |
|      |        |                     |            |

# ADVANCED FILE LIBRARY

The File Library holds a number of folders and documents important to disaster response operations. The folders/files you will have access to is dependent on your position.

HOW TO USE THE ADVANCED FILE LIBRARY

| Step | Action                                               |
|------|------------------------------------------------------|
| 1    | Access your control panel.                           |
| 2    | Click on the Plugin labeled "Advanced File Library." |

| Step | Action                                                                                                    |  |  |  |  |
|------|----------------------------------------------------------------------------------------------------|--|--|--|--|
|      | EOC Menu     EOC Menu     LMS     LMS (Version 2.0 Testing)     New IAPs     PBC DEM Management Menu     Region 7 Boards     Status Board Edit     Status Boards     WebEOC Administrator     Tools     Dashboards     Messages     Search     Plugins     Advanced File Library     MapTac     WebEOC Mapper     C |  |  |  |  |
| 3    | Click on the folder you would like to open either from the "Shared" tab or the "My Position" tab.                                                                                                    |  |  |  |  |
| 4    | Find the file you would like to open by clicking on any folder or using the search bar.<br>Click the file <b>"Name"</b> to download a copy to your computer for viewing.                                                                                                    |  |  |  |  |

# POSITION LOG & SIGNIFICANT EVENTS

### POSITION LOG

The Position Log serves two purposes:

- 1. To serve as a record keeping form for that position to track all of their activities (e.g. ICS-214).
- 2. To share information with other individuals in the EOC.

All users are responsible for entering information and activities pertaining to an incident in their WebEOC® Position Log. Reference SOG FA-001 WebEOC Position Log, CWP Daily Log, and Significant Events.

# USING THE POSITION LOG

| Step | Action                                                                                                    |  |  |  |  |  |
|------|----------------------------------------------------------------------------------------------------|--|--|--|--|--|
| 1    | Access your control panel.                                                                                                    |  |  |  |  |  |
| 2    | Click on the board labeled "Position Log."                                                                                                    |  |  |  |  |  |
| 3    | To create an entry in your position log, click "Create New Record" in the upper<br>right corner.                                                                                                    |  |  |  |  |  |
| 4    | <ul> <li>Fill out each field with as much detail as possible. Add attachments as needed.</li> <li>If this entry meets the following criteria, check the box labeled "Post to Significant Events Review."</li> <li>1. The Significant Event is informational in nature and the user is not requesting any actions, tasks to be completed, or resources to be deployed.</li> <li>NOTE: Entries that require action or resources must be entered in the Mission/Resource board.</li> <li>2. The information entered affects positions other than the originating position. Ask the question: Do other positions need to be aware of this? The answer must be "Yes."</li> </ul> |  |  |  |  |  |

| Step | Action                                                                                                    |
|------|----------------------------------------------------------------------------------------------------|
|      | <ol> <li>The information in the entry must be confirmed from a reliable source. (i.e.,<br/>EOC position, Public Safety entity, etc.).</li> </ol> |
|      | Details                                                                                                    |
|      | Date/Time 07/25/2019 13:21:08                                                                                                    |
|      | Entry Title                                                                                                    |
|      | Details                                                                                                    |
|      |                                                                                                    |
|      |                                                                                                    |
|      | Event Type Weather Hurricane                                                                                                    |
|      |                                                                                                    |
|      | Priority                                                                                                    |
|      | Address/Location                                                                                                    |
|      | Attachment 1 Choose File No file chosen                                                                                                    |
|      | Attachment 1<br>Description                                                                                                    |
|      | Attachment 2 Choose File No file chosen                                                                                                    |
|      | Attachment 2<br>Description                                                                                                    |
|      | Post to Significant Events Review                                                                                                    |
|      |                                                                                                    |
|      |                                                                                                    |
| 5    | Once you have filled out all appropriate information, and determined whether the entry is a significant event, <b>click "Save."</b>              |

### SIGNIFICANT EVENTS

The "Significant Events" Board displays all vital situational awareness information collected from individual's position log entries. When a position log entry meets the aforementioned three criteria, it is considered a significant event.

Position Log entries marked as a significant event first go through an approval process prior to being posted to the Significant Events board. The Significant Events Controller will have the ultimate decision in whether an entry meets the criteria. It is does, the entry will be marked "Posted," if not, it will be marked "Reviewed (Not Posted)."

Because of the sensitive nature of the information on the Significant Events board, not all users have access to the board.

### USING THE SIGNIFCANT EVENTS BOARD

| Step | Action                                                                                                    |  |  |  |
|------|----------------------------------------------------------------------------------------------------|--|--|--|
| 1    | Access your Control Panel.                                                                                                    |  |  |  |
| 2    | Click on the board labeled "Significant Events."                                                                                                    |  |  |  |
| 3    | From here, you can read through all of the posted significant events. You cannot create a new record from the significant events board - new entries should be made from the "Position Log." |  |  |  |

# MISSION / RESOURCE REQUESTS

# THE MISSION / RESOURCE PROCESS

WebEOC, through the "Mission/Resource" board, is used to assign, track, and manage all missions and resource requests during an incident or event. A mission is defined as any task, objective, or purpose assigned to a position or group (e.g. branch or unit) requiring some degree of action or outcome. Missions are formal "assignments" and therefore require follow-up and tracking.

The Mission/Resource board is not monitored daily - the board will begin to be monitored at a Level III Activation.

A mission should be created when the user has identified a need that they cannot fulfill within their own unit. The figures below details the mission/resource tracking process. At the municipal level, once it's determined that the mission or resource cannot be fulfilled internally, it should be submitted to the County.

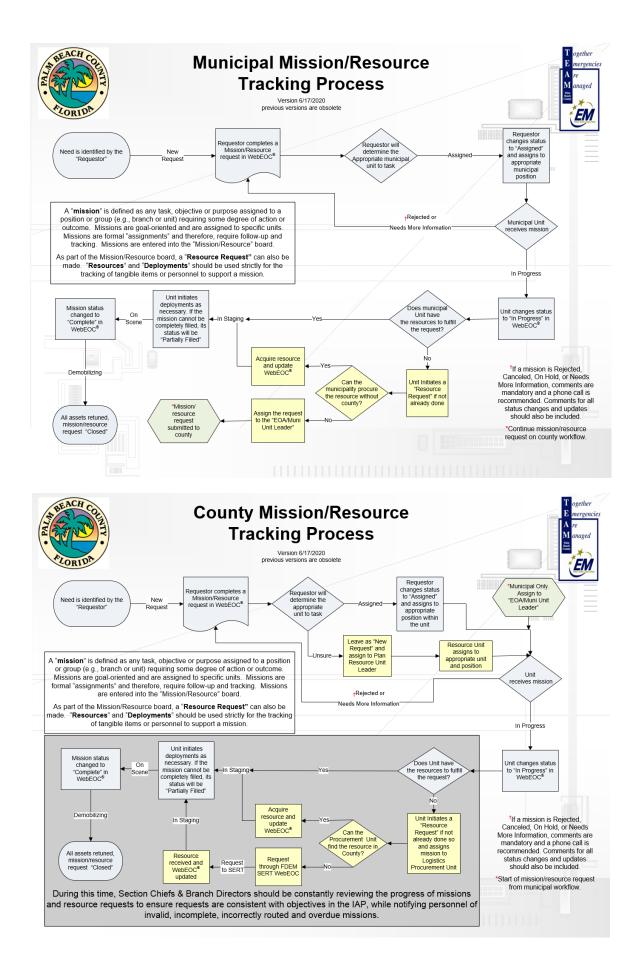

# USING THE MISSION / RESOURCE BOARD

| Step | Action                                                                                                    |  |  |  |  |  |
|------|----------------------------------------------------------------------------------------------------|--|--|--|--|--|
| 1    | Access your control panel.                                                                                                    |  |  |  |  |  |
| 2    | Click on the board labeled "Mission/Resource."<br>NOTE: The name of the board may vary slightly for certain positions.                                                                                                    |  |  |  |  |  |
| 3    | <ul> <li>FILTERS: There are five (5) filters available with this board. Filters may be used as one or multiple or none at all.</li> <li>Status – status of the mission.</li> <li>My Items – missions you created or missions assigned to you.</li> <li>Type – Primary or Support mission.</li> <li>Section – Admin/Finance, Logistics, Planning, and Operations.</li> <li>Emergency Operating Area (EOA) – EOAs 1-6.</li> </ul> |  |  |  |  |  |
| 4    | SEARCH: You are able to use the search tool to find a mission or any content from the mission that is displayed in the view. To remove the search parameter, click "Clear" or delete the entry and click "Search" again.         Search Term       Search         Clear                                                                                                    |  |  |  |  |  |
| 5    | <b>SORT:</b> You are able to sort many missions by the column headers by clicking on the                                                                                                    |  |  |  |  |  |

| Step | Action                                                                                                    |                    |                            |                                                                                   |  |  |
|------|----------------------------------------------------------------------------------------------------|--------------------|----------------------------|-----------------------------------------------------------------------------------|--|--|
|      | name with the up and down triangles.                                                                                                    |                    |                            |                                                                                   |  |  |
|      |                                                                                                    | Mission #≑         | Priority<br>Due Date       | Requester 🗢                                                                       |  |  |
|      | You will only be                                                                                                    | e able to edit mis | •                          | ck "Update" to edit t<br>ated by or assigned to<br>editing.<br><sub>Updated</sub> |  |  |
| 6    |                                                                                                    | None               | New Request                | 06/08/2020 10:02:18<br>Q Details 🕜 Update                                         |  |  |
|      |                                                                                                    | None               | Request to SERT<br>#123456 | 06/08/2020 08:46:42<br><b>Q</b> Details                                           |  |  |
|      | <b>NOTE:</b> Missions with a status of "Request to SERT" should not be edited or modified without conferring with the PBC Procurement Unit. |                    |                            |                                                                                   |  |  |

| Step | Action                                                                                                    |
|------|----------------------------------------------------------------------------------------------------|
| 1    | To create a new mission, <b>click "New Mission."</b><br>+ New Mission Actions - Filter / Search                                                                                                    |
| 2    | Complete all known fields in detail. Some missions may not be processed unless the required information is included.<br>The initial mission input is a shortened form for rapid input. After inputting the initial mission, <b>click "Update"</b> and additional fields will be available.<br>Each input field has a blue question mark (?) icon next to it known as a help tip. Hover over this icon for more information about the field.                                                                                                    |
| 3    | Mission Status Information: Select a position to assign the mission. Some positions have different assignment access than others. For example, a municipality may only assign a mission to positions within their own municipality and the EOA/Muni Unit Leader.<br>NOTE: All municipalities must monitor their own Mission/Resource requests. If a request submitted to the County needs additional information or is rejected, it may be assigned back to the municipal position that requested it. It is the responsibility of the municipality to review the comments, update the request, and submit it back to the County. |
| 4    | <b>Order Information:</b> Enter a brief description representative of the mission for the "Title." Enter the "Purpose" of the mission.                                                                                                    |

| Action                                                                                                    |
|----------------------------------------------------------------------------------------------------|
| Order Information                                                                                                    |
| Title 🛛                                                                                                    |
|                                                                                                    |
| Purpose 📀                                                                                                    |
|                                                                                                    |
| Priority 🛛 Date/Time Due 🖗 🏥                                                                                                    |
| (Select)                                                                                                    |
| Community Lifeline 🛛                                                                                                    |
| (Select)                                                                                                    |
| Description 🛛                                                                                                    |
|                                                                                                    |
|                                                                                                    |
| Select a mission "Priority" for when this mission must be filled or completed. This wil automatically populate the "Date/Time Due."                            |
| Order Information                                                                                                    |
| Title Ø                                                                                                    |
|                                                                                                    |
| Purpose 🕡                                                                                                    |
|                                                                                                    |
| Priority 🛛 Date/Time Due 🕖 🏥                                                                                                    |
|                                                                                                    |
| (Select)                                                                                                    |
| (Select)                                                                                                    |
|                                                                                                    |
| Community Lifeline 💿                                                                                                    |
| Community Lifeline @ (Select)                                                                                                    |
| Community Lifeline ? (Select)                                                                                                    |
| Community Lifeline @                                                                                                    |
| Community Lifeline (Select)                                                                                                    |
| Community Lifeline (Select)<br>Description (Select a "Community Lifeline" if applicable.<br>Order Information                                                  |
| Community Lifeline (Select)                                                                                                    |
| Community Lifeline (Select)                                                                                                    |
| Community Lifeline (Select)<br>Description (Select a "Community Lifeline" if applicable.<br>Order Information                                                  |
| Community Lifeline (Select)                                                                                                    |
| Community Lifeline  (Select)  Description  Select a "Community Lifeline" if applicable.  Order Information  Title  Purpose  Dete/Time Due                      |
| Community Lifeline  (Select)  Description  Select a "Community Lifeline" if applicable.  Order Information  Title  Purpose  Purpose  Date/Time Due @  (Select) |
| Community Lifeline                                                                                                    |
| Community Lifeline                                                                                                    |
| Community Lifeline                                                                                                    |

| Step | Action                                                                                                    |
|------|----------------------------------------------------------------------------------------------------|
|      | Add any additional information about the mission into the "Description."                                                      |
|      | Order Information                                                                                                    |
|      | Title 🕢                                                                                                    |
|      |                                                                                                    |
|      | Purpose 🕡                                                                                                    |
|      |                                                                                                    |
|      | Priority 🛛 Date/Time Due 🖉 🏥                                                                                                  |
|      | (Select)                                                                                                    |
|      | Community Lifeline 📀                                                                                                    |
|      | (Select)                                                                                                    |
|      | Description 📀                                                                                                    |
|      |                                                                                                    |
|      |                                                                                                    |
| 5    | Resource Details   Resource Type @   NIMS Typed Resource   Group   (Select)   Definition   Unit of Measure @   Quantity @   0 |
|      |                                                                                                    |
|      | Select a "Unit of Measure" and "Quantity" for the resource.                                                                   |
|      | Unit of Measure  Quantity                                                                                                    |
|      |                                                                                                    |
|      | Description 🕡                                                                                                    |
|      |                                                                                                    |
|      | li li                                                                                                    |
|      |                                                                                                    |

| Step | Action                                                                                                    |  |  |  |  |  |  |
|------|----------------------------------------------------------------------------------------------------|--|--|--|--|--|--|
|      | Enter any additional information about the resource in the "Description" section. Be as detailed as possible regarding the needs of the requested resource.            |  |  |  |  |  |  |
|      | Resource Details  Resource Type   Unit of Measure  Quantity  0  Description                                                                                            |  |  |  |  |  |  |
| 6    | Contact Information: Enter a "Primary" and "Secondary" Point of Contact for the mission. Clicking "Use my contact info" will add your information as stored in WebEOC. |  |  |  |  |  |  |
| 7    | Location/Delivery Information: Enter the "Address" and "Delivery Instructions" for the mission/resource request.                                                       |  |  |  |  |  |  |

| Step | Action                                                                             |                                                                                 |  |  |  |  |  |
|------|------------------------------------------------------------------------------------|---------------------------------------------------------------------------------|--|--|--|--|--|
|      | Enter the "On-Scene Point of Contact" for the delivery of the mission/resource.    |                                                                                 |  |  |  |  |  |
|      | Location / Delivery Information                                                    |                                                                                 |  |  |  |  |  |
|      | Location<br>Address<br>Street<br>City / ZIP<br>City ZIP<br>Delivery Instructions @ | On-Scene Point of Contact          Name       Use my contact info         Phone |  |  |  |  |  |
| 8    | Once all appropriate fields are completed, corner).                                | <b>click "Save"</b> (located in the bottom right                                |  |  |  |  |  |

# UPDATING A MISSION / RESOURCE REQUEST

| Step                                                                                                    | Action |                                    |                            |                                         |                                                |
|----------------------------------------------------------------------------------------------------|--------|------------------------------------|----------------------------|-----------------------------------------|------------------------------------------------|
| Once the mission/resource request is created you may view it from either the "I<br>or "Update" views. To edit the request, <b>click "Update</b> ." You will only be able to a<br>missions that were created by or assigned to your position. Update all fields as r<br>information is available. Additional fields will be availabe for update after the m<br>created, such as "Status," "Supporting Missions," "Comments," "Deployments,"<br>"Attachments." |        |                                    |                            |                                         | ible to edit<br>Ids as new<br>T the mission is |
| 1                                                                                                    |        | Support Missions<br>Complete/Total | Status 🗢                   | Updated                                 |                                                |
|                                                                                                    |        | None                               | New Request                | 06/08/2020 10:02:18<br>Q Details        |                                                |
|                                                                                                    |        | None                               | Request to SERT<br>#123456 | 06/08/2020 08:46:42<br><b>Q</b> Details |                                                |

| Step | Action                                                                                                    |  |  |  |  |  |
|------|----------------------------------------------------------------------------------------------------|--|--|--|--|--|
|      | <b>Mission Status Information:</b> The mission "Status" should be updated as it changes and a corresponding "Comment" should be added to explain each update. Select "click here for definitions" to view a defined list of mission status'.                                                                                                    |  |  |  |  |  |
| 2    | Mission Status Information Status  Q click here for definitions New Request Assigned To Q (Select) Comments Q                                                                                                    |  |  |  |  |  |
| 3    | Supporting Missions: A "Support Mission" is used to facilitate a "Primary Mission." For<br>example, you may submit a mission for truck needed to deliver resources. A supporting<br>mission may be a request for a forklift to load the truck. To add a "Support Mission"<br>click "Add Supporting Mission." Complete the form following the same instructions as<br>a primary mission. These missions will be added to the same list as primary missions<br>and can be updated in the same way. Additionally, support missions can be viewed<br>when viewing their primary mission entry or from the missions list. |  |  |  |  |  |
|      | Mission # Requester Title Assigned To Status Updated                                                                                                    |  |  |  |  |  |
| 4    | Comments / History: To add "Comments" to a mission click "Add Comment."         Comments / History         Mame / Position       Comment         Add Comment         Name / Position       Comment         Comment       Date/Time                                                                                                    |  |  |  |  |  |
| 4    | Add "Comments" for anything relevant to the mission/resource. This section will also track all changes as a running log and record the name and position of the person who initiated the change, as well as the position its assigned to and the date/time of update.                                                                                                    |  |  |  |  |  |
|      | Adding Comments: Type in your comment and click "Save."                                                                                                    |  |  |  |  |  |

| Step | Action                                                        |                     |                |            |             |          |                |
|------|---------------------------------------------------------------|---------------------|----------------|------------|-------------|----------|----------------|
|      | + Add Comment                                                 |                     |                |            |             |          |                |
|      | Details                                                       |                     |                |            |             |          |                |
|      | Comment                                                       |                     |                |            |             |          |                |
|      |                                                               |                     |                |            |             |          | li li          |
|      | 1 Delete                                                      |                     |                |            |             |          | Cancel Save    |
|      |                                                               |                     |                |            |             |          | Cancer Save    |
|      | Comments may als<br>"Comments" section<br>to the "Comments,   | on. Typing in the o |                |            |             |          | -              |
|      | Mission Status Information                                    |                     |                |            |             |          |                |
|      | Status 😧                                                      |                     |                |            |             |          |                |
|      | New Request                                                   |                     |                |            |             |          | •              |
|      | Pending Assignment                                            |                     |                |            |             |          | ~              |
|      | Comments 😧                                                    |                     |                |            |             |          |                |
|      |                                                               |                     |                |            |             |          | li)            |
|      | <b>Mission History:</b> A example, when a colog. The comments | omment is added     | or a status is | changed,   | it will app | ear in t |                |
| 5    | chronological orde                                            | r of events.        |                |            |             |          |                |
|      | Comments / History                                            |                     |                |            |             | +/       | Add Comment    |
|      | Name / Position                                               | Comment             |                |            | Assigned To | Status   | Date/Time      |
|      |                                                               |                     |                |            |             |          |                |
|      | Deployments: Whe<br>deployment of that<br>"Add Deployment"    | t resource should   | be logged in t | the "Deplo | oyments"    | section  | -              |
| 6    | Deployments                                                   |                     |                |            |             | 4        | Add Deployment |
|      | Deployment #                                                  | Resource Type       | Quantity       | Status     | Remarks     |          | Date/Time      |
|      |                                                               |                     |                |            |             |          |                |
|      |                                                               |                     |                |            |             |          |                |

| Step                                                                                                    | Action                                                                                                    |  |  |  |  |  |
|----------------------------------------------------------------------------------------------------|----------------------------------------------------------------------------------------------------|--|--|--|--|--|
| <ul> <li>Deployment Number: A unique number to identify the resource deployment.</li> <li>Resource Type: The type of resource being deployed.</li> <li>Quantity: How many are being deployed?</li> <li>Status: Whether the resource is mobilizing, en-route, demobilizing, etc.</li> <li>Remarks: Add additional comments regarding the deployment.</li> </ul> |                                                                                                    |  |  |  |  |  |
|                                                                                                    | + Add Deployment                                                                                                    |  |  |  |  |  |
|                                                                                                    | Deployment Details                                                                                                    |  |  |  |  |  |
|                                                                                                    | Deployment Number                                                                                                    |  |  |  |  |  |
|                                                                                                    | Resource Type                                                                                                    |  |  |  |  |  |
|                                                                                                    |                                                                                                    |  |  |  |  |  |
|                                                                                                    | Quantity                                                                                                    |  |  |  |  |  |
|                                                                                                    | 0<br>Status                                                                                                    |  |  |  |  |  |
|                                                                                                    | (Select)                                                                                                    |  |  |  |  |  |
|                                                                                                    | Remarks                                                                                                    |  |  |  |  |  |
|                                                                                                    |                                                                                                    |  |  |  |  |  |
|                                                                                                    |                                                                                                    |  |  |  |  |  |
|                                                                                                    | Click "Update" next to the deployment entry to edit.                                                                      |  |  |  |  |  |
|                                                                                                    | Attachments: To add an attachment, click "Add Attachment." This field is unlimited and multiple attachments may be added. |  |  |  |  |  |
| 7                                                                                                    | Attachments + Add Attachment                                                                                              |  |  |  |  |  |
|                                                                                                    | Name / Position Description Attachment Date/Time                                                                          |  |  |  |  |  |
|                                                                                                    | Enter an "Attachment Description" and <b>click "Choose File"</b> to browse your local drives for the desired file.        |  |  |  |  |  |

| Step             | Action                                                                                                    |                  |                                    |               |                     |  |
|------------------|----------------------------------------------------------------------------------------------------|------------------|------------------------------------|---------------|---------------------|--|
| + Add Attachment |                                                                                                    |                  |                                    |               |                     |  |
| Details          |                                                                                                    |                  |                                    |               |                     |  |
|                  | Attachment Description                                                                                                    |                  |                                    |               |                     |  |
|                  | Attachment<br>Choose File No file chosen                                                                                     |                  |                                    |               |                     |  |
|                  | 會 Delete                                                                                                    |                  |                                    |               | Cancel Save         |  |
|                  | Once attached, you can download the attachment by clicking on the attachments icon or update it by <b>clicking "Update."</b> |                  |                                    |               |                     |  |
| 8                | Attachments                                                                                                    |                  |                                    |               | + Add Attachment    |  |
|                  | Name / Position                                                                                                    | Description      |                                    | Attachment    | Date/Time           |  |
|                  | *PBC WebEOC Administrator*                                                                                                   | My File          |                                    | 1             | 06/15/2020 13:12:21 |  |
| 9                | Once all appropriate corner).                                                                                                | e fields are com | npleted, <b>click "Save</b> " (loc | ated in the b | oottom right        |  |

# MISSION / RESOURCE REQUEST FIELDS

### PRIMARY MISSION

A "Primary Mission" is the initial mission/resource request that is submitted by clicking "New Mission." Primary missions may have additional supporting missions below them that are needed for the fulfillment of the primary mission.

#### MISSION STATUS

As a mission is being worked on, the status of that mission will change. Depending on the status, the position may also need to be updated. Ensure that as the status is updated, so is the position the mission is assigned to, if needed. Whatever position a mission is assigned to, is the position currently requiring action on the mission.

Below are several mission status', however, additional status options may be added during an incident as needed.

**NOTE:** At a minimum, each time the status of a mission is changed, the individual that changed it should also add a comment.

- New Request: All newly created missions start with a status of "New Request." This status should be updated as soon as it is properly reviewed and assigned. These will be monitored by the Resource Unit Leader.
- Need More Information: If the position assigned the mission does not have all of the information necessary to complete the mission, they have the option to change the status to "Need More Information, add a comment, and assign it back to the mission creator, so that they can add the information needed. The mission should then be assigned back to the correct position. It is recommended that the position assigned the mission follow up with the mission originator via a phone call if they plan on changing the status to "Need More Information."
- Assigned: When a mission is properly assigned to a position (Unit, Branch, etc.), the missions status should be changed to "Assigned." From the assigned status, a mission will move to either "In Progress" or "Need More Information," or "Rejected."
- In Progress: When the position assigned the mission begins to work on the mission, they should change the status to "In Progress" so that all parties involved know that the need is being addressed. There is a status of "In Progress" called "Request to SERT." This status will be used by the Procurement Unit when the mission is sent to the State Emergency Response Team for fulfillment. When this status is in use, do not change any information in the request without first consulting the Procurement Unit.
- In Staging: When the mission/resource is being prepared for deployment.
- **Partially Filled:** When the mission/resource has been filled in part, but not completely filled to the extent the mission requests.
- **On Scene:** When the mission/resource is deployed and has arrived "On Scene" at its destination.
- **On Hold:** If the mission/resource has been placed "On Hold" or stand by.
- **Rejected:** When the decision is made that a mission will not be worked on, it will be "Rejected."
- **Complete**: When the individuals assigned the mission complete their task and the need has been met, they will change the status to "Complete."
- **Demobilizing:** When the mission/resource is no longer needed or used on scene, operations to return the resource to its original location and status.
- Closed: A mission will be changed to "Closed" when all assets related to that mission have been demobilized and returned. For example, if a generator is delivered to a lift station, the mission is "Complete." When the generator is returned and no longer in use for that mission, the mission is "Closed."
- **Canceled:** Missions/resource requests should not be deleted. If a mission/resource is no longer needed, such as entered incorrectly, filled via other means, or is a duplicate, it may be "Canceled."

## MISSION ASSIGNMENTS

The mission assignments process and related fields control the routing and tracking of mission/resource requests. The options available to you in this section vary depending on your position. There are three (3) assignment options for users.

#### **OPEN ASSIGNMENT**

Positions with the "Open Assignment" option will be able to assign their mission to any other position. When creating a mission, they will see a list of all positions in the "Assigned To" field. The attached Mission Assignment List will assist you in deciding who to assign a mission to, based on the request. If you are unsure of who the mission should be assigned to, assign it to the **"PBC Plan Resource Unit Leader."** 

All EOC Units have the Open Assignment option.

#### PENDING ASSIGNMENT

Positions with the "Pending Assignment" option will not have the ability to assign their mission to other Positions. Instead, the mission will be categorized as a "New Request" and assigned to the appropriate Unit/ Branch by the Resource Unit Leader.

The majority of users outside of the EOC have Pending Assignment.

#### MUNICIPAL ASSIGNMENT

All municipalities can assign missions internally to their own municipal positions. This allows municipalities to work missions internally. For example, the PBC EOA3 Muni West Palm Beach Support position can assign a mission to PBC EOA3 Muni West Palm Beach Controller position.

If a municipality cannot fulfill a mission, they may submit it to the County by assigning it to the "PBC OPS EOA/Muni Unit Leader" position. From there, the County will assign the mission to the proper unit.

**NOTE:** All municipalities must monitor their own Mission/Resource requests. If a request submitted to the County needs additional information or is rejected, it may be assigned back to the municipal position that requested it. It is the responsibility of the municipality to review the comments, update the request, and submit it back to the County.

#### MISSION DETAILS

#### ORDER INFORMATION

- **Mission Title:** The mission title field should be a short description of what is being requested (e.g. "UC Requesting Map of Damage Assessment Information").
- **Purpose:** The mission purpose should explain why the mission is needed (e.g. "To review the damage in the Boynton Beach area").
- **Priority:** There are five (5) options for selecting a priority of the mission:

Immediate (4 hours) Priority (12 hours) Routine (24 hours) Long-Term (96 hours) Extended (over 96 hours)

Select the priority based on how soon you need the mission to be completed.

- **Community Lifeline:** Community lifelines help to prioritize the mission response for the rapid stabilization of the community.
- **Description:** Use this field to describe what your need is in as much detail as possible and any additional information that is needed to fulfill the mission. The two most important questions to answer in this field are "What you need" and "Why you need it," if needed to explain beyond the Title and Purpose.

## **RESOURCE DETAILS**

- **Resource Type:** Go through the drop-down list and choose the item you are requesting. If none of the items in the list are the resource you are in need of, choose "Other" and fill out the text-field. If the resource is a "NIMS Typed Resource," select this option from the drop-down and complete the "Group" and "Definition" fields.
- Unit of Measure: Select the unit of measure which the item being requested is measured in. For example, water may be measured in pallets; sand may be measured by the truckload.
- **Quantity:** The amount of the item you are requesting (measured by the unit you selected previously). (e.g. four (4) pallets of water). Please use whole numbers in this field.
- **Description:** Provide additional information about the resource being requested in as much detail as possible. If there are any special requirements, such as fuel required, or set-up needed, this is the location for that information. (e.g. "A 500 kW generator is needed to power a lift station in Boynton Beach.")

# CONTACT INFORMATION

- **Primary Contact:** This field may be populated with the user's information by clicking "Use my contact info." The primary contact should be the individual best able to provide more detail on the mission or request. In many scenarios, the person submitting the mission should be the primary contact.
- **Secondary Contact:** This field may be populated with the user's information by clicking "Use my contact info." The secondary contact should be the best alternate to the primary.

### DELIVERY LOCATION

- Address: The street, city, state, and zip code of the delivery location are required.
- **Delivery Instructions:** Include any additional information or instructions regarding the delivery location that were not included in the fields above.
- **On-Scene Point of Contact:** Provide a point of contact *at the location* of the delivery. This will allow that individual to coordinate the delivery, address any access issues, etc. A name and phone number are required.

### ADDITIONAL MISSION FIELDS

### SUPPORT MISSIONS

A "Support Mission" is used to facilitate the completion of a "Primary Mission." For example, you may submit a mission for truck needed to deliver resources. A supporting mission may be a request for a forklift to load the truck. Complete the form following the same instructions as a primary mission. These missions will be added to the

same list as primary missions and can be updated in the same way. All Support Missions should be Complete, Canceled, Rejected, or Closed before its Primary mission is Complete, Canceled, Rejected, or Closed.

#### COMMENTS / HISTORY

Comments are important to understanding the progression and needs of the mission. As multiple users and positions are involved in fulfilling a mission and providing updates, adding a comment when any update is made to the mission or critical information must be shared is required. This is especially important when changing the mission status.

The comments section also serves as a running log of changes to the mission to record the name and position of the person who initiated the change, as well as the position its assigned to and the date/time of update. Every time a comment is added or a change is made, a record is added to the log.

### DEPLOYMENTS

When a mission involves a resource request deployment or partial deployment, it should be logged in the "Deployments" section. Deployments track the disbursement in whole or in part of a requested resource. For example, if 100 masks are requested in the mission/resource request, but only 50 are received and deployed to the requestor, a deployment for the 50 masks must be recorded and the status of the mission updated to "Partial."

### ATTACHMENTS

Attachments serve a variety of purposes. For example, a picture of the resource required or a purchase order for a resource may be attached. Attachments may also include authorization forms or other documentation needed for the fulfillment of the mission.

Each attachment must include a "Description" of the item being attached (e.g. "Generator Form" or "RIA Form").

#### SITUATION REPORT

During an activation, Units will be asked to enter the actions they took in the previous operational period into the Situation Report. When adding your entry, you should write in the past tense. All entries should discuss what has been accomplished, not what is going to be accomplished.

| Step | Action                                                   |
|------|----------------------------------------------------------|
| 1    | Access your control panel.                               |
| 2    | Click on the board labeled "Situation Report (Working)." |

| Step | Action                                                                                                    |                                                                                                    |                                                                                                    |                            |                              |                                                                                                    |
|------|----------------------------------------------------------------------------------------------------|----------------------------------------------------------------------------------------------------|----------------------------------------------------------------------------------------------------|----------------------------|------------------------------|----------------------------------------------------------------------------------------------------|
|      |                                                                                                    | Situation Report (Build<br>Situation Report (Public<br>Situation Report (Work<br>Special Needs Registry<br>Traffic Signals                                              | er)<br>shed)<br>ing)                                                                                            |                            |                              |                                                                                                    |
| 3    | Under the column labeled                                                                                                    | Operational Period                                                                                                    | Last Updated +<br>05/17/2019 13 34 31                                                                           | Situation Report<br>Q View | Approval Matrix<br>Q. Matrix | Cover Sheet<br>OF Ect                                                                                 |
| 4    | Scroll down until you find  Adminificance Section Chief  Status: Not Stand  Coperations Section Chief  Status: Not Stand                                                                                                    | your unit and <b>clic</b> l                                                                                                    | k "Update."<br>Lat Update: Mile Resto on Sep 1, 2016 08:37 AM<br>Lat Update: Mile Resto on Sep 1, 2016 08:39 AM |                            |                              | (2 Update<br>(2 Update<br>(2 Update                                                                   |
|      | Alertnatively, click "Matrix<br>Agency Report # Paim Beach County 80<br>Contributor Status<br>COVID-19<br>Status: View All ~<br>Contributor =<br>Health and Medical Unit Leader<br>Business and Industry Unit Leader<br>Operations Section Chief | <b>Coperational Period</b> Operational Period         06/15/2020 19:00:00 - 06/19/2020 19:00         Section ©         Operations         Operations         Operations | Last Updated 🗸                                                                                                  |                            | Approval Matrix<br>Q Matrix  | Cover Sheet<br>C Edit<br>Edit<br>Search<br>C Update<br>Status<br>Update<br>Status<br>Update<br>Status |

| Step | Action                                                                                                    |
|------|----------------------------------------------------------------------------------------------------|
|      | Read the "Instructions" section and complete the field under your position name.<br>Under "Status" select "Draft," if you are not done with your entry, or "Complete," if<br>your entry is ready for review (most users will see these two options). Depending on<br>your level of permissions, additional options may be available for Section Chief and<br>Director Approval. These positions should update the entry accordingly once approved.<br><b>Click "Save."</b> |
| l    | Instructions                                                                                                    |
|      | Below are some questions to be incorporated when composing your Situation Report                                                                                                    |
|      | Provide an update of your Section's activities for the last operational period.                                                                                                    |
| 5    |                                                                                                    |
|      | Admin/Finance Section Chief                                                                                                    |
|      |                                                                                                    |
|      |                                                                                                    |
| l    | Status                                                                                                    |
|      | Draft Ocomplete Approved by Branch Director Approved by Section Chief Approved by Publisher                                                                                                    |
|      | - brait - complete - Approved by branch billector - Approved by Section Chief - Approved by Publisher                                                                                                    |

# OTHER WEBEOC FEATURES

## MENUS

On your control panel will be a number of "Menus." These menus group together other boards that may not be on your control panel. An example of a menu most users have access to is the "Status Boards" menu. This menu contains many of the PBC status boards your position has access to.

## LINKS

Through the "links" feature, we are able to add hyperlinks to external websites to your control panel for easy access. Links can be found at the bottom of your control panel. Not all positions will have access to the same links.

#### Menus

|   | Menus                           |   |   |
|---|---------------------------------|---|---|
| × | **New Boards**                  |   |   |
| × | EOC Menu                        |   |   |
| × | PBC DEM Management Menu         |   | ٨ |
| • | Status Boards                   |   |   |
|   | Bridge Closures                 | C |   |
|   | Business Status Board           | C |   |
|   | Community Information           | C |   |
|   | County Facilities               | C |   |
|   | County Status                   | C |   |
|   | Damage Assessment               | 6 |   |
|   | Debris Sites                    | C |   |
|   | Disaster Recovery Centers       | C |   |
|   | Distribution Sites              | 6 |   |
|   | Links                           |   |   |
|   | EIC Call Summary                | C |   |
|   | FPL Power Status (FOUO)         | C |   |
|   | FPL Power Tracker (Public)      | C |   |
|   | Individual Damge Reporting Tool | C |   |
|   | Initial Damage Assessment       | C |   |
|   | PBC WebMail                     | C |   |
|   | Rapid Impact Assessment Tool    | C |   |
|   | Weather Underground             | C | Ŧ |
|   |                                 |   |   |

#### • What is my Username?

If you are a Palm Beach County employee, your username is your Palm Beach County sim (e.g. if your email is jdoe@pbcgov.org, your username is "jdoe."

If you are not a Palm Beach County employee, your username is your email address.

#### • What if I forgot my username or password?

If you forget your username or password, use the "Forgot Username" or "Forgot Password" link to reset it or email <u>webeochelp@pbcgov.org</u> from the email address your account is registered to and request a password reset.

#### • What if my account is locked?

If your account is locked due to too many incorrect login attempts, wait thirty (30) minutes and try to login again. You may also wait thirty (30) minutes and reset your username or password. If your account is locked due to twelve (12) months of inactivity or you need additional assistance, email webeochelp@pbcgov.org to have your account unlocked by an administrator.

#### What if a board I need is not on my control panel?

If you do not see a board you need on your control panel, it is most likely because the position you are using does not have the appropriate permissions for that board. If you feel that the position should have access to the board, please send an email to <u>webeochelp@pbcgov.org</u> and include the following:

First Name Last Name Organization Office Phone Number Supervisor Name Disaster Assignment Section Disaster Assignment Location Disaster Assignment Position(s) What board are you requesting access to? What position are you requesting the access for? Why do you need access to the board? Please be as detailed as possible.

# ATTACHMENT 1: BOARD DEFINITIONS

| Name of Board                      | Purpose                                                                                                    | Who can input<br>information                                                                                                    | Actions Required                                                                                                    |
|------------------------------------|----------------------------------------------------------------------------------------------------|----------------------------------------------------------------------------------------------------|----------------------------------------------------------------------------------------------------|
| Bridge Closures                    | To display bridges<br>that are currently<br>closed in Palm<br>Beach County.                                                                   | Infrastructure<br>Branch Director,<br>Public Works Unit,<br>EM Communicators                                                                                                    | Update<br>information as the<br>situation changes.                                                                   |
| Business Status Board              | Details current<br>status of banks,<br>department stores,<br>gas stations, home<br>improvement,<br>lodging, pharmacies<br>and grocery stores. | Business and<br>Industry Unit Leader,<br>Housing Unit Leader                                                                                                    | Update<br>information as<br>situation changes.<br>Most users will<br>only be allowed to<br>view this<br>information. |
| EIC Summary/Call Center<br>Summary | Details information<br>received by the<br>Emergency<br>Information Center<br>(EIC).                                                           | EM Director, PSD<br>Director, EIC Unit,<br>Public Information<br>Unit                                                                                                    | Update<br>information as<br>situation changes.                                                                       |
| Community<br>Distribution Sites    | To track the<br>distribution of<br>supplies to<br>communities, during<br>an event.                                                            | Food and Water Unit<br>(AAA, Food Alliance,<br>Leader), Health and<br>Medical Unit (Med<br>Society, Leader)<br>Mass Care Unit<br>(Salvation Army,<br>School District,<br>Leader), Human<br>Service Brach<br>Director, Animal<br>Services Unit Leader | Update<br>information as<br>situation changes.<br>Most users will<br>only view this<br>information.                  |
| Community Information              | To track community<br>information such as<br>food and water<br>given by an<br>Emergency                                                       | Food and Water Unit<br>(AAA, Leader)                                                                                                    | Update<br>information as<br>situation changes.<br>Most users will                                                    |

| Name of Board           | Purpose                                                                                                    | Who can input<br>information                                                                                                    | Actions Required                                                                                           |
|-------------------------|----------------------------------------------------------------------------------------------------|----------------------------------------------------------------------------------------------------|----------------------------------------------------------------------------------------------------|
|                         | Operating Area<br>(EOA).                                                                                                    |                                                                                                    | only view this information.                                                                                |
| County Facilities       | View county facility<br>location and status<br>information.                                                                                                    | Logistics Section<br>(Chief Facilities<br>Assessment, FDO<br>Unit Leader, Support<br>Branch Director)                                                                                                    | Update<br>information as<br>situation changes.<br>Most users will<br>only view this<br>information.        |
| County Status           | Displays current<br>status of County<br>EOC, County offices,<br>declarations,<br>utilities,<br>transportation<br>services, parks,<br>marinas, beaches,<br>roads and bridges. | EM Duty Officer,<br>Planning Section<br>(Chief,<br>Demobilization Unit<br>Leader,<br>Documentation Unit<br>Leader, EM<br>Manager, Fusion<br>Center Unit Leader,<br>GIS Specialist,<br>Resources Unit<br>Leader, Situation<br>Unit Leader,<br>Situation Unit<br>Support, Support<br>Staff) EM<br>Communicators, EOA<br>Branch Director | Update<br>information as<br>situation changes.<br>Most users will<br>only view this<br>information.        |
| Daily Operations Report | Daily Report of<br>current operations<br>within PBC.                                                                                                    | EM Duty Officer, Ops<br>EM Manager, EM<br>Communicators,<br>Fusion Center                                                                                                    | Update<br>information on a<br>daily basis.                                                                 |
| Damage Assessment       | Displays individual<br>municipality and<br>community damage<br>assessment totals.                                                                                            | Recovery Branch<br>Director, Damage<br>Assessment Unit<br>Leader, PBC<br>Municipalities                                                                                                    | Public Assistance<br>and Individual<br>Assistance totals<br>should be entered<br>by PBC<br>Municipalities. |

| Name of Board             | Purpose                                                                                                    | Who can input<br>information                                                                                                    | Actions Required                                                                                                    |
|---------------------------|----------------------------------------------------------------------------------------------------|----------------------------------------------------------------------------------------------------|----------------------------------------------------------------------------------------------------|
|                           |                                                                                                    |                                                                                                    | Unincorporated<br>County totals<br>should be entered<br>by the Recovery<br>Branch Director<br>and/or Damage<br>Assessment Unit<br>Leader. |
| Debris Sites              | Displays temporary<br>debris management<br>site location(s) and<br>status information.                                                                                    | Infrastructure<br>Branch Director,<br>Debris Management<br>Unit Leader,<br>Recovery Branch<br>Director, Recovery<br>EM Manager                        | Update<br>information as<br>situation changes.<br>Most users will<br>only view this<br>information.                                       |
| Disaster Recovery Centers | Displays Disaster<br>Recovery Center<br>(DRC) location(s)<br>and status<br>information.                                                                                   | Recovery Branch<br>Director, Recovery<br>EM Manager, Unmet<br>Needs Unit Leader                                                                       | Update<br>information as<br>situation changes.<br>Most users will<br>only view this<br>information.                                       |
| Distribution Sites        | Displays location<br>and status<br>information for<br>Points of<br>Distribution (POD)<br>sites, bulk<br>distribution sites<br>and County Staging<br>Area (CSA) locations. | Distribution Branch<br>Director, POD Unit<br>Leader, Bulk<br>Distribution Unit<br>Leader, CSA Unit<br>Leader, Log EM<br>Manager, Log<br>Section Chief | Update<br>information as<br>situation changes.<br>Most users will<br>only view this<br>information.                                       |

| Name of Board          | Purpose                                                                                                    | Who can input<br>information                                                                                                    | Actions Required                                                                                    |
|------------------------|----------------------------------------------------------------------------------------------------|----------------------------------------------------------------------------------------------------|----------------------------------------------------------------------------------------------------|
| Donations Management   | Displays location<br>and status<br>information for<br>Points of<br>Distribution (POD)<br>sites, bulk<br>distribution sites,<br>and County Staging<br>Area (CSA) locations.   | IT Unit Leader,<br>Logistics Section (EM<br>Manager, EOC<br>Support Unit Leader,<br>HR Unit Leader,<br>Branch Director,<br>Volunteers and<br>Donations Unit<br>Leader) | Update<br>information as<br>situation changes.                                                      |
| EOA Coordination Sites | Displays Emergency<br>Operating Area<br>(EOA) site location<br>and status<br>information.                                                                                    | EOA Branch Director,<br>EOA Coordinators,<br>EOA/Muni Unit<br>Leader                                                                                                   | Update<br>information as<br>situation changes.<br>Most users will<br>only view this<br>information. |
| EOC Daily Calendar     | This is a menu of<br>days in the week to<br>display daily<br>activities in the EOC.<br>The board is<br>displayed in the<br>front lobby of the<br>EOC and in the EM<br>Suite. | WebEOC <sup>®</sup><br>Administrator and<br>AV Controller<br>(Secretaries).                                                                                            | Update<br>information on a<br>daily basis.                                                          |
| EOC Timeline           | View timeline of required actions by EOC personnel.                                                                                                    | Planning Section<br>(update), All users<br>(Read Only)                                                                                                    | Update<br>information as<br>situation changes.                                                      |
| Advanced File Library  | Contains documents<br>utilized as reference<br>for EOC<br>management.                                                                                                    | All                                                                                                    | Documents need<br>to be updated to<br>the most current<br>version at least<br>annually.             |
| Flash Report           | To communicate pertinent incident                                                                                                    | Most positions (read only), EM Duty                                                                                                    | EM Duty Officer<br>will input                                                                       |

| Name of Board                                                | Purpose                                                                                                    | Who can input<br>information                                                                                                    | Actions Required                                                                                    |
|--------------------------------------------------------------|----------------------------------------------------------------------------------------------------|----------------------------------------------------------------------------------------------------|----------------------------------------------------------------------------------------------------|
|                                                              | specific information<br>in EOC Level 3<br>Activations<br>(Monitoring).                                                                                                    | Officer and EM<br>Communicator<br>(update), Planning<br>Section                                                                                | information as needed.                                                                              |
| Fire Rescue (FR) Task<br>Management                          | Displays tasks for<br>fire rescue<br>personnel to do<br>during "blue sky"<br>business, trainings,<br>and exercises                                                                          | PBC Fire Rescue<br>personnel (PBCFR).                                                                                                    | Update<br>information as<br>situation changes.<br>Most users will<br>only view this<br>information. |
| Health and Medical Status<br>(Health and Medical Facilities) | Tracks hospitals,<br>pharmacies, clinics,<br>dialysis centers,<br>nursing<br>homes/Assisted<br>Living Facilities,<br>blood banks, oxygen<br>providers, and<br>morgue status<br>information. | Health and Medical<br>Unit Leader, Human<br>Services Branch<br>Director, Pharmacy<br>(CVS, Publix,<br>Walgreens)                               | Update<br>information as<br>situation changes.<br>Most users will<br>only view this<br>information. |
| Hospitals                                                    | Displays location,<br>capabilities, and<br>report status of<br>hospitals such as<br>operational status,<br>power status, ER<br>status, etc.                                                 | All Individual<br>Hospitals (Read<br>Only), Health and<br>Medical Unit Leader<br>and Special Needs<br>Unit leader, Logistics<br>Section Chief. | Should be updated<br>at least once per<br>day by the Health<br>and Medical Unit.                    |
| Incident Action Plan (IAP)                                   | Used to create<br>Situation Reports.<br>This document is<br>provided to EOC<br>personnel on a<br>periodic basis.                                                                            | Planning Section & select Units.                                                                                                    | Create and publish<br>the IAP.                                                                      |

| Name of Board                             | Purpose                                                                                                    | Who can input<br>information                                                            | Actions Required                                                                                                    |
|-------------------------------------------|----------------------------------------------------------------------------------------------------|-----------------------------------------------------------------------------------------|----------------------------------------------------------------------------------------------------|
| Incident Files (County Incident<br>Files) | Files that are<br>relevant to the<br>current incident.                                                                                   | All                                                                                     | Add, Save, and<br>Print as needed.                                                                                                    |
| Mission/Resource                          | Use to request and<br>track mission and<br>resource requests<br>within the County<br>EOC.                                                | Most Users                                                                              | Ensure requests<br>contain all<br>necessary<br>information.<br>Respond to and<br>update missions<br>that are assigned<br>to you. Close upon<br>completion of<br>mission/resource<br>request. |
| Municipal Incident<br>Communications      | Displays incident<br>related files for<br>municipalities                                                                                 | Public Information<br>Officer, Public<br>Information Unit<br>Leader,<br>Municipalities. | Update<br>information as<br>situation changes.<br>Information is<br>displayed only to<br>the municipality<br>encountering an<br>incident.                                                    |
| Municipal Status                          | Tracks status of each<br>Municipality in PBC<br>such as:<br>• Flooding<br>Information<br>• Electricity<br>Status<br>• Status of<br>Water | Each Municipality<br>can edit their own<br>status.                                      | Update<br>information as<br>situation changes.<br>Most users will<br>only view this<br>information.                                                                                          |
| Position Log                              | Ongoing journal of<br>all activities<br>conducted by each                                                                                | All Users                                                                               | All WebEOC users<br>are responsible for<br>entering<br>Page <b>41</b> of <b>44</b>                                                                                                    |

| Name of Board                                                           | Purpose                                                                                                    | Who can input<br>information                                                                                                    | Actions Required                                                                                                    |
|-------------------------------------------------------------------------|----------------------------------------------------------------------------------------------------|----------------------------------------------------------------------------------------------------|----------------------------------------------------------------------------------------------------|
|                                                                         | WebEOC <sup>®</sup> position.<br>Originating location<br>for entries posted to<br><i>Significant Events</i> .                                       |                                                                                                    | information and<br>activities<br>pertaining to an<br>incident in their<br>position log.                                                                                                    |
| Press Release                                                           | Used to display<br>press releases, as<br>developed by Public<br>Information Officer<br>(PIO), and approved<br>by the Incident<br>Commander.         | Public Information<br>(Officer, Officer<br>Support, Unit<br>Leader), EM Liaison<br>Manager can edit<br>and update.<br>Read only for all<br>other users. | Must be approved<br>by Incident<br>Commander before<br>posting/release.                                                                                                    |
| Public Information                                                      | Displays information<br>to be given to the<br>public.                                                                                               | Public Information<br>(Officer, Officer<br>Support, Unit<br>Leader), EM Liaison<br>Manager can edit<br>and update.<br>Read only for all<br>other users. | Information must<br>be verified and<br>approved by Public<br>Information Officer<br>before being<br>posted.                                                                                       |
| Response and Vulnerability<br>Corrective Assessment Program<br>(RAVCAP) | Used at the end of<br>an event, training, or<br>exercise to record<br>feedback from<br>stakeholders who<br>have participated in<br>the given event. | Unit Leaders and above.                                                                                                    | DEM personnel will<br>review and follow<br>up on action<br>comments to<br>create RAVCAP<br>reports and<br>conduct corrective<br>actions from the<br>incident, event,<br>training, or<br>exercise. |

| Name of Board            | Purpose                                                                                                    | Who can input<br>information                                                                                                    | Actions Required                                                                                                    |
|--------------------------|----------------------------------------------------------------------------------------------------|----------------------------------------------------------------------------------------------------|----------------------------------------------------------------------------------------------------|
| Road Closures            | To display roads that<br>are currently closed<br>in Palm Beach<br>County.                                                                                                    | Infrastructure<br>Services Branch<br>Director, Public<br>Works Unit (Leader,<br>FDOT), EM<br>Communicators.                                                                                                    | Update<br>information as the<br>situation changes.                                                                                                    |
| Shelters (Risk and Host) | Displays status of<br>general population,<br>pet friendly, host<br>and special needs<br>shelters, their<br>capacity, and their<br>occupancy.                                                                                                    | Human Services<br>Branch Director,<br>Mass Care Unit<br>Leader                                                                                                    | Update<br>information as<br>situation changes.<br>Most users will<br>only view this<br>information.                                                                                                    |
| Significant Events       | Check box within<br>the <i>Position Log</i> that<br>allows the user to<br>designate a<br><i>Significant Event</i> .<br>Used for incidents<br>and/ or decisions<br>that are important<br>for multiple<br>agencies to know<br>about, that may<br>have an impact on<br>tactics and<br>operations. | All Users can enter.<br>WebEOC Admin,<br>Admin Finance EM<br>Manager, EM Duty<br>Officer, Planning<br>Section Chief, EM<br>Communicator, EPG<br>EM Director<br>Assistant, EM<br>Manager (Log, Ops,<br>Plan, Admin/Fin),<br>Plan Situation Unit<br>Leader, Plan<br>Situation Unit<br>Support can approve<br>as controllers. | User must check an<br>entry/event in<br>their position log<br>to post to the<br>Significant Events<br>Board. The<br>Significant Events<br>Controller will<br>review and verify<br>the entry is<br>significant before it<br>will be posted.<br>Ensure updates are<br>posted as these<br>Significant Events<br>change. |
| Sign-In/Sign Out         | Displays the names,<br>positions and<br>contact information<br>for all personnel on-<br>shift at the EOC<br>during an event.                                                                                                    | All Users                                                                                                    | Must sign in at the<br>beginning of your<br>shift.<br>Must sign out at<br>the end of your<br>shift.                                                                                                    |

| Name of Board     | Purpose                                                                                                    | Who can input<br>information                                                                                                    | Actions Required                                                                                                    |
|-------------------|----------------------------------------------------------------------------------------------------|----------------------------------------------------------------------------------------------------|----------------------------------------------------------------------------------------------------|
| Situation Report  | Used to create<br>Situation Reports.<br>This document is<br>provided to EOC<br>personnel on a<br>periodic basis.                | All Units                                                                                                    | Once the SitRep is<br>completed, they<br>are published in<br>WebEOC® for EOC<br>personnel to view<br>and conduct<br>tactical operations.         |
| Special Needs     | Used to track Special<br>Needs Shelter<br>Clients                                                                               | Special Needs Unit<br>Leader, Special<br>Needs Health,<br>Special Needs, SpNS<br>Registration, EIC Unit<br>(Call Taker, Manager,<br>Leader), Special<br>Needs Shelter<br>Manager. | Data is<br>automatically<br>populated from the<br>online registration<br>form. This board is<br>used to track<br>clients once at the<br>shelter. |
| Water - Utilities | Provides<br>information on the<br>location and<br>operational status of<br>water treatment<br>plants and utility<br>facilities. | Public Works Unit –<br>Water Utilities                                                                                                    | If this board is<br>available, the user<br>is required to fill<br>out the<br>information each<br>operational period.                             |